### almlu CISCO.

### **Schnellstartanleitung**

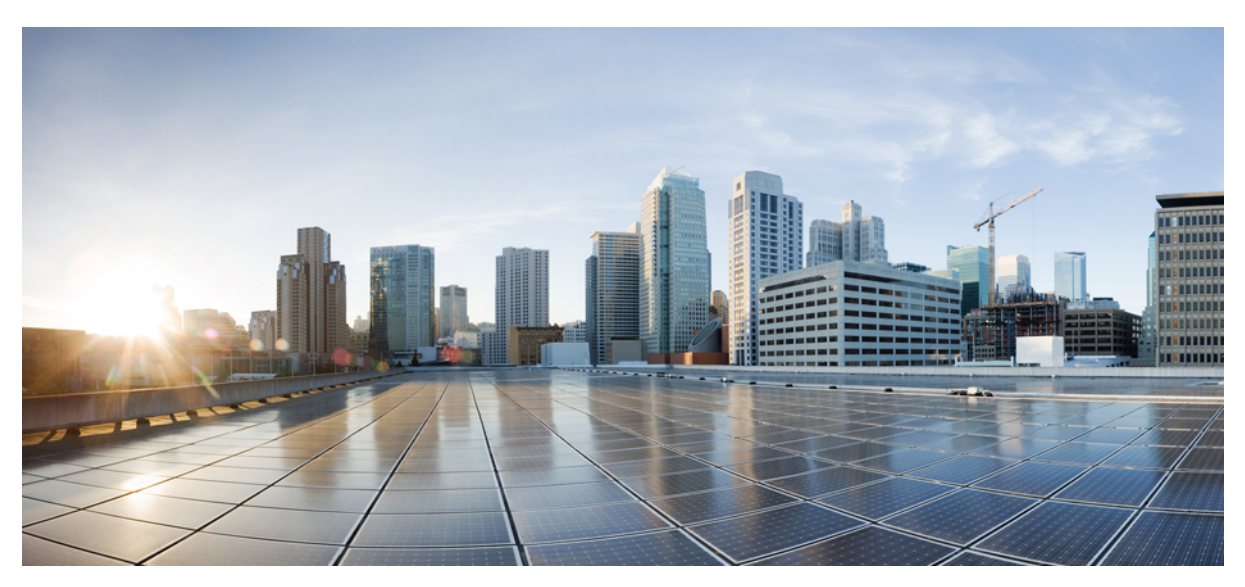

## **Kurzanleitung für Cisco Unity Connection Web Inbox (Version 10.x)**

**Cisco Unity [Connection](#page-1-0) Web Inbox (Version 10.x) 2** Info über Cisco Unity [Connection](#page-1-1) Web Inbox **2** [Steuerelemente](#page-2-0) in Web Inbox **3** [Nachrichtenbereich](#page-3-0) im Ordner Posteingang **4** [Audiosteuerelemente](#page-4-0) **5** Erstellen einer neuen [Nachricht](#page-4-1) **5** Ordner [Gelöscht](#page-6-0) **7** Order [Gesendet](#page-6-1) **7** [Konfigurieren](#page-7-0) der Einstellungen für Web Inbox **8** [Eingabehilfen](#page-10-0) für Web Inbox **11**

<span id="page-1-0"></span>**Revised: July 9, 2015,**

# **Cisco Unity Connection Web Inbox (Version 10.x)**

<span id="page-1-1"></span>Veröffentlicht am 1. November 2013

### **Info über Cisco Unity Connection Web Inbox**

Mit Cisco Unity Connection Web Inbox können Sie Voicemails sowie alle Empfangsbestätigungen verwalten. Sie können neue Voicemails erstellen und empfangene Voicemails wiedergeben, beantworten, weiterleiten oder löschen.

Sie können in einem Internet-Browser unter **http://<Cisco Unity Connection server>/inbox** auf Web Inbox zugreifen (für den URL muss die Groß-/Kleinschreibung beachtet werden).

 $\langle \bar{D} \rangle$ 

**Zeitsparer**

Versehen Sie den Web Inbox-URL mit einem Lesezeichen, damit Sie die Webadresse nicht jedes Mal neu eingeben müssen, wenn Sie auf Web Inbox zugreifen möchten.

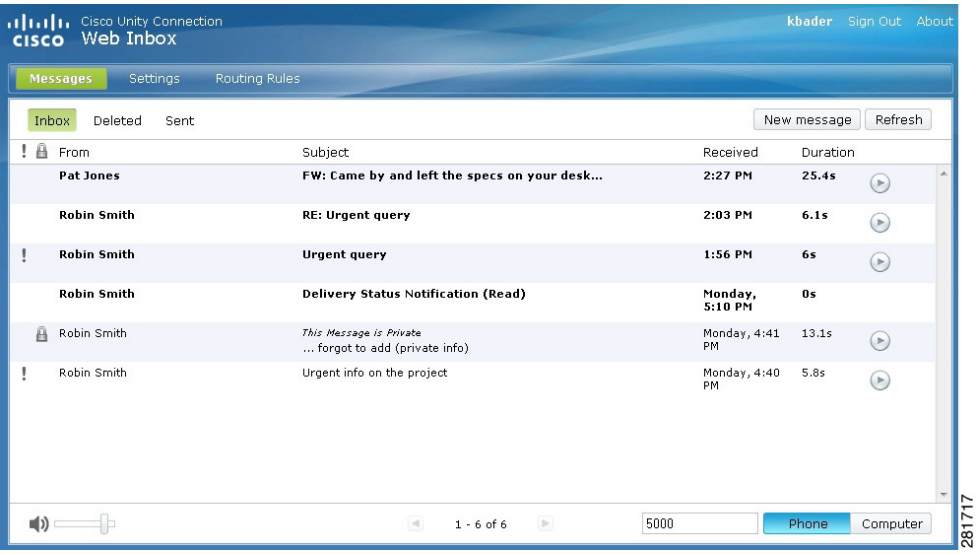

## <span id="page-2-0"></span>**Steuerelemente in Web Inbox**

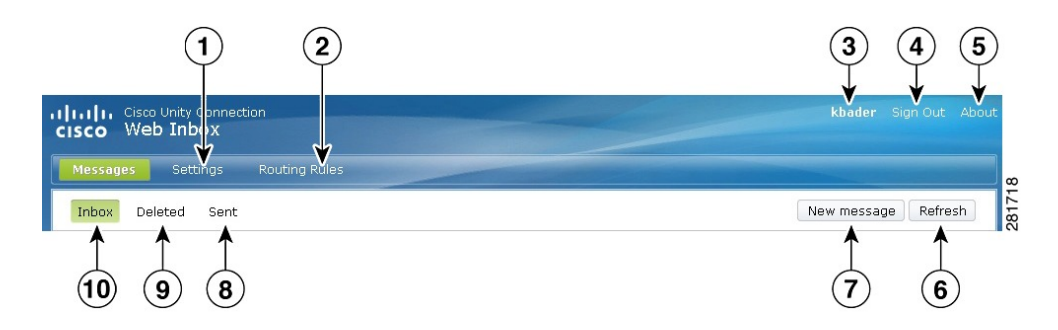

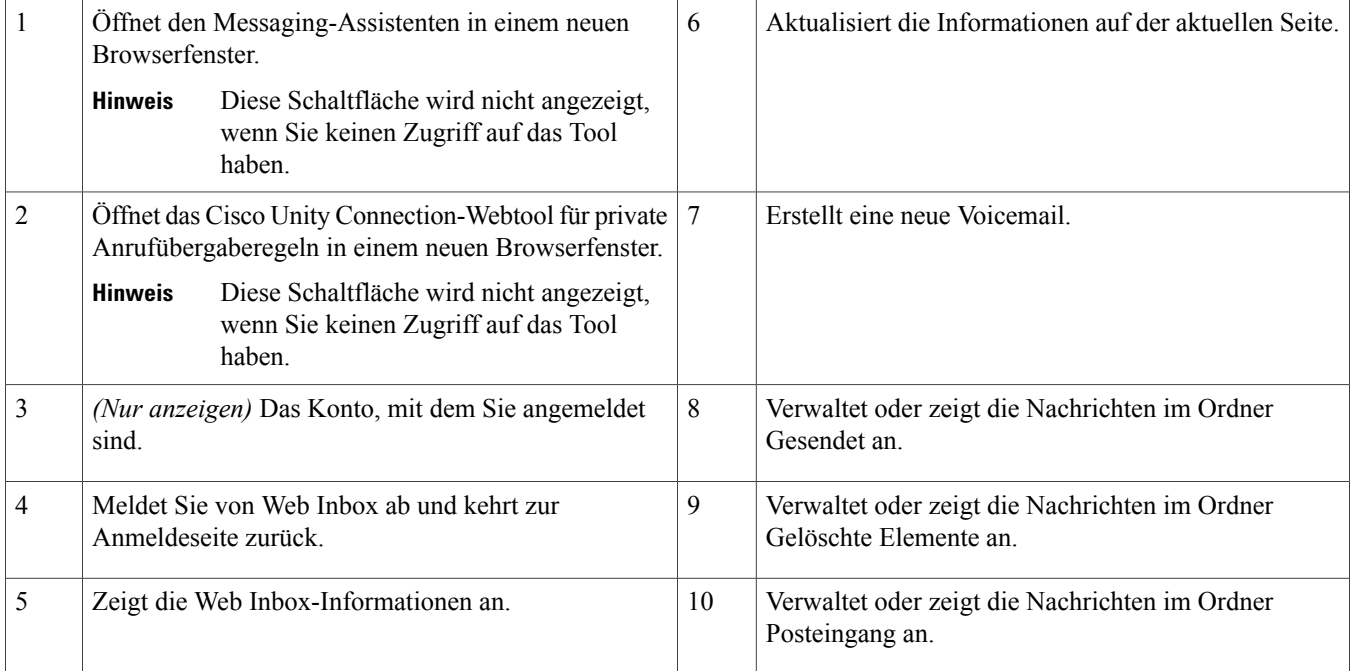

# <span id="page-3-0"></span>**Nachrichtenbereich im Ordner Posteingang**

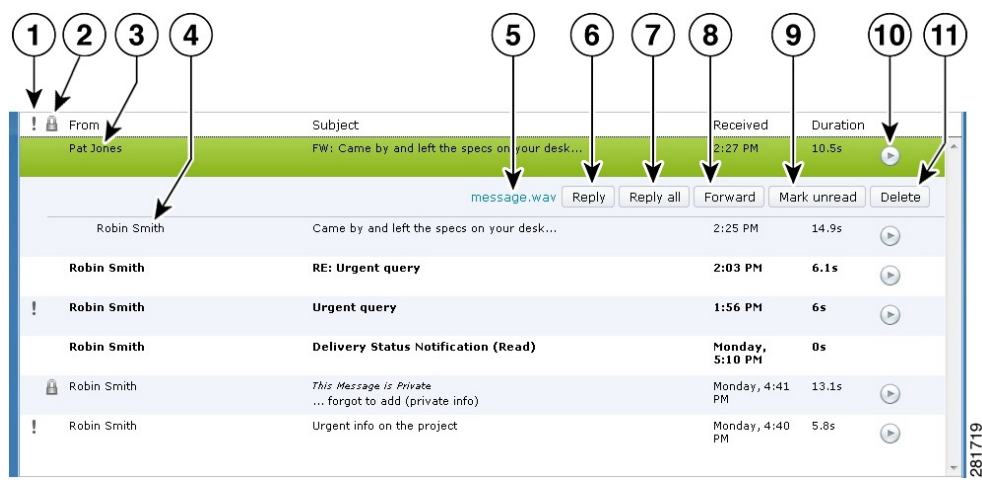

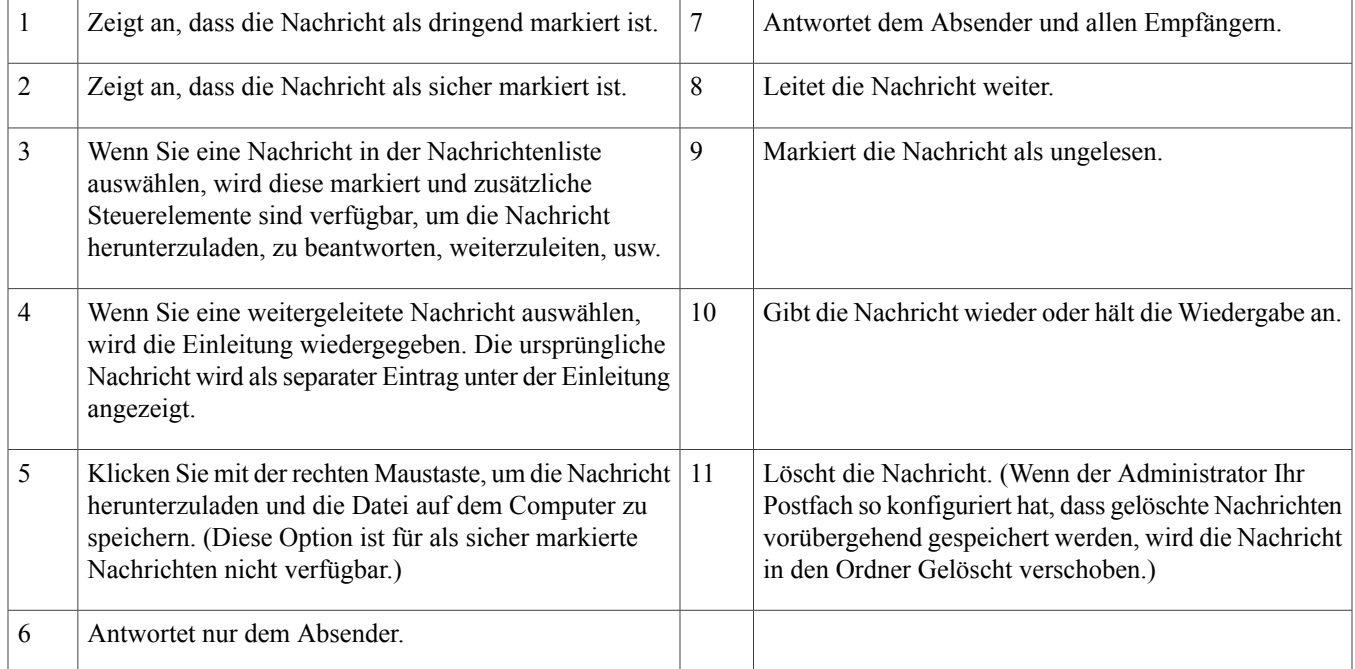

## <span id="page-4-0"></span>**Audiosteuerelemente**

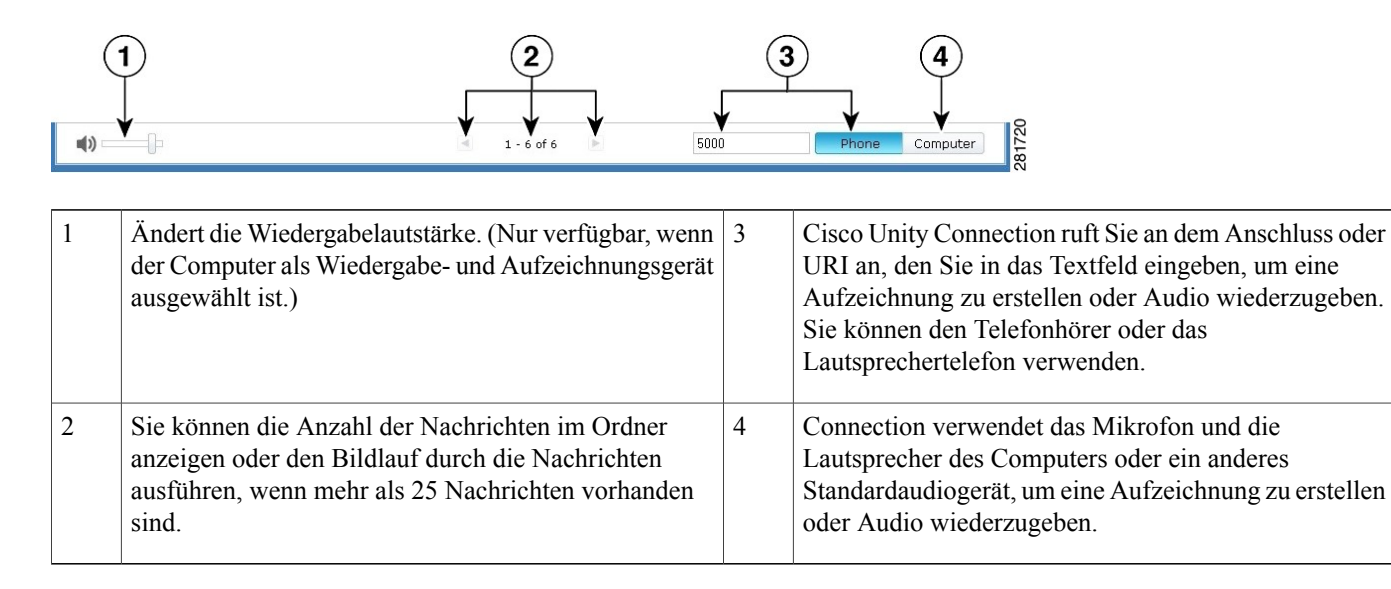

## <span id="page-4-1"></span>**Erstellen einer neuen Nachricht**

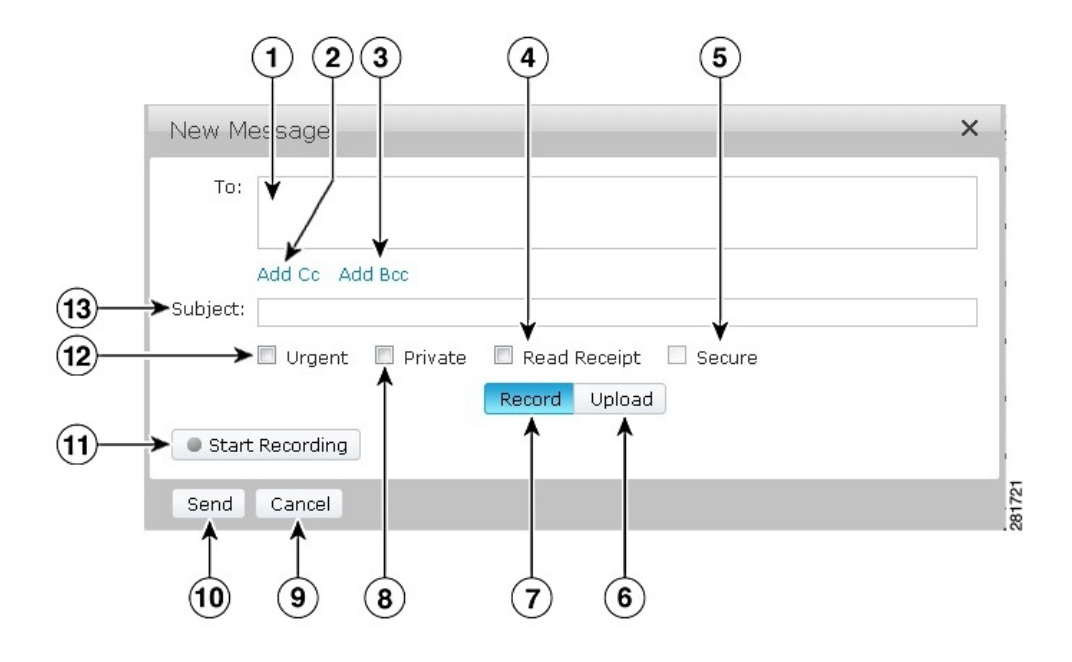

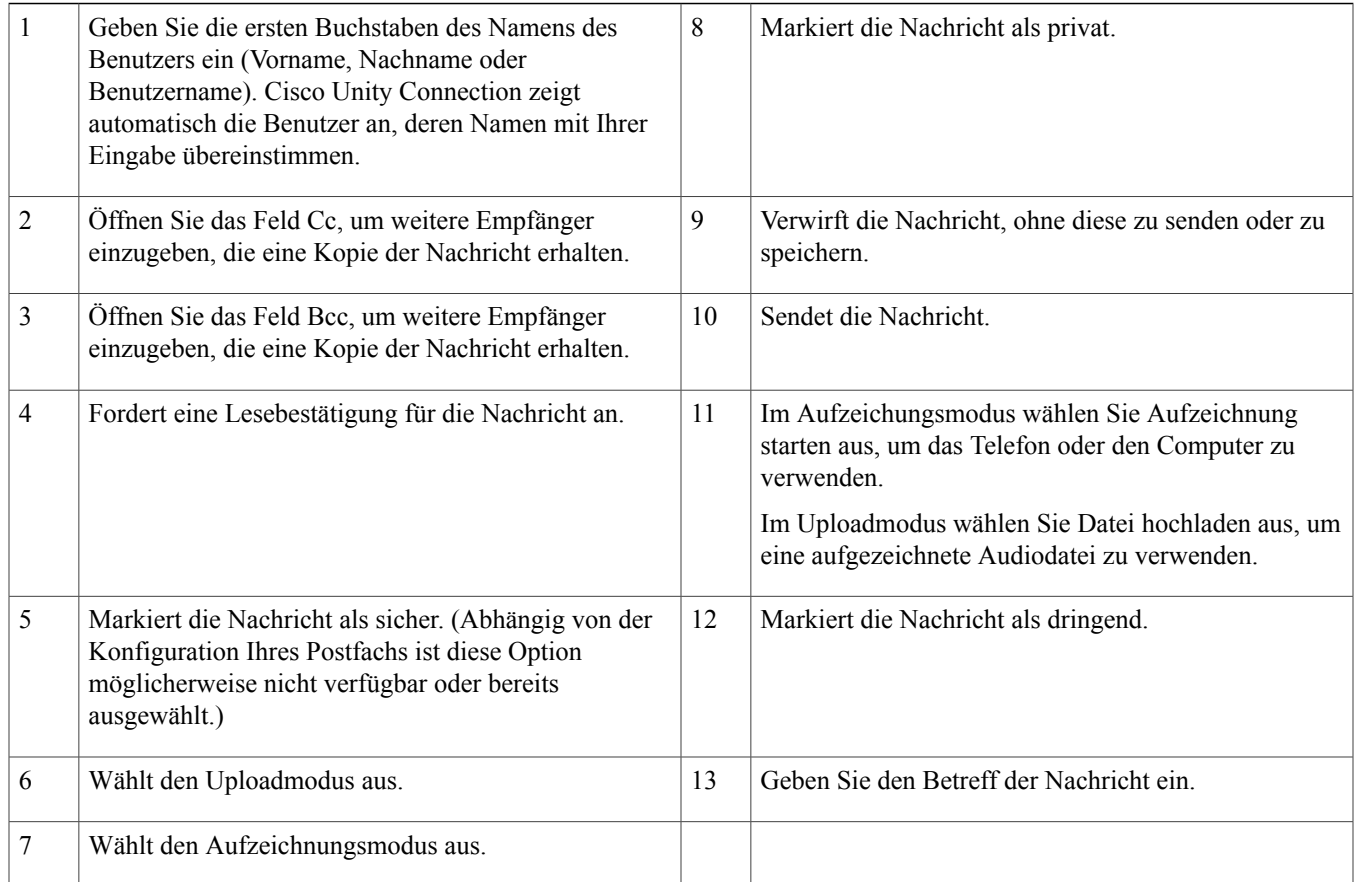

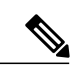

Wenn während der Erstellung einer neuen Nachricht eine Sicherheitswarnung in Mozilla FireFox angezeigt wird, klicken Sie auf Zertifikat anzeigen und installieren Sie das Zertifikat, damit die Warnung künftig nicht mehr angezeigt wird. **Hinweis**

## <span id="page-6-0"></span>**Ordner Gelöscht**

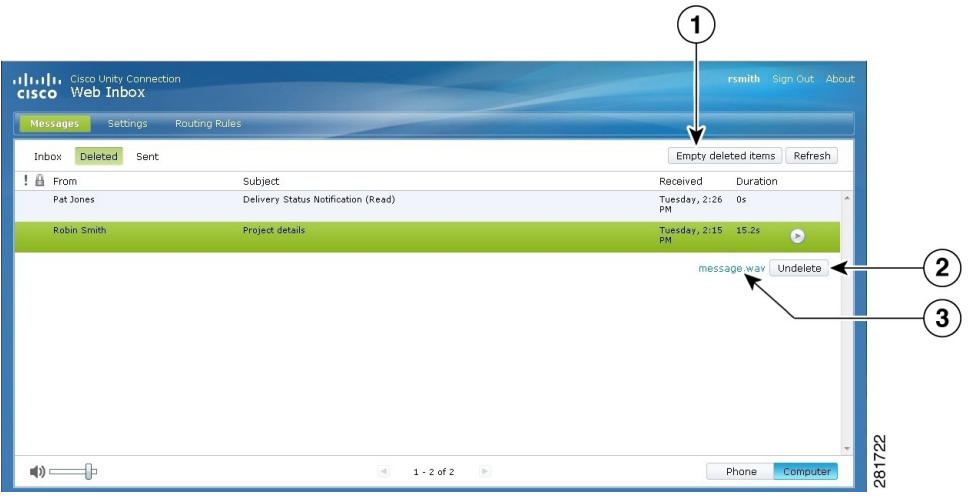

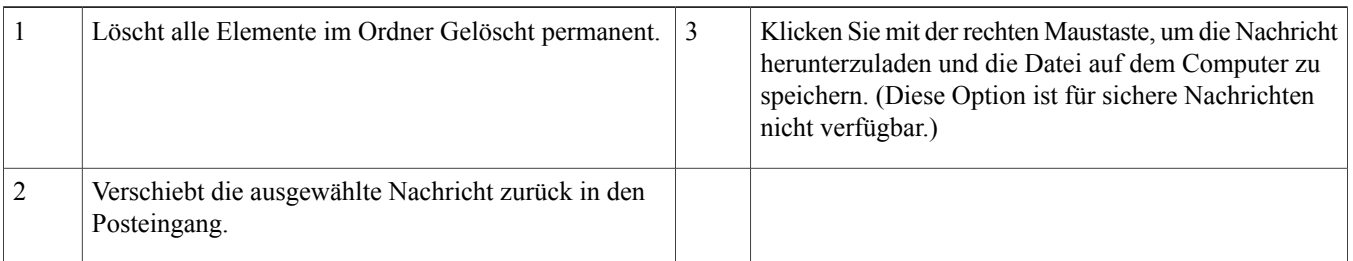

## <span id="page-6-1"></span>**Order Gesendet**

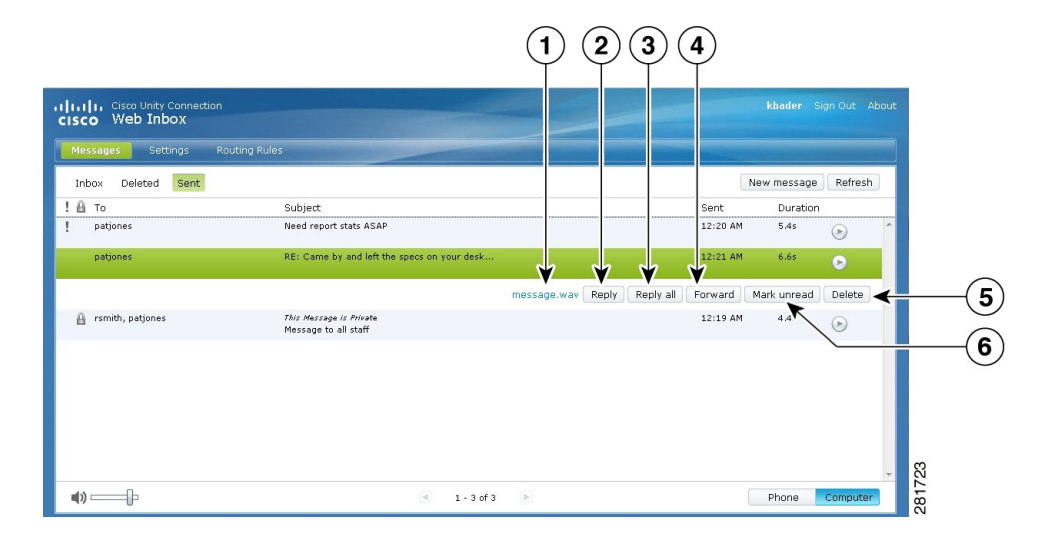

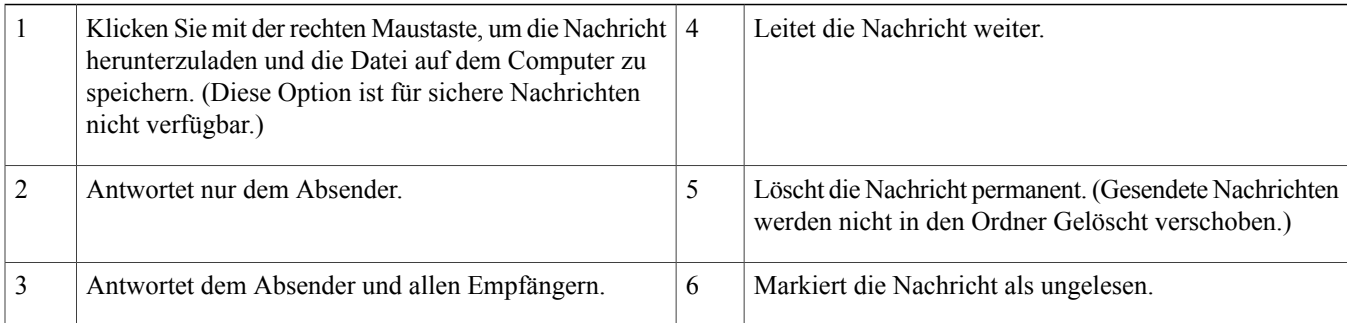

### <span id="page-7-0"></span>**Konfigurieren der Einstellungen für Web Inbox**

Für IPv6 müssen Sie die Schritte in den folgenden Abschnitten im Browser ausführen, um mit verschiedenen Betriebssystemen auf Web Inbox zuzugreifen. Weitere Informationen finden Sie in den folgenden Abschnitten:

Öffnen von Web Inbox in Firefox 3.6 auf einem [MAC-Betriebssystem](#page-7-1), auf Seite 8

Wiedergeben einer Nachricht über Web Inbox in Safari auf einem [Mac-Betriebssystem](#page-8-0), auf Seite 9

Aktivieren der Schaltfläche [Aufzeichnung](#page-9-0) starten in Chrome, auf Seite 10

Aktivieren der Schaltfläche [Aufzeichnung](#page-9-1) starten in Firefox, auf Seite 10

Aktivieren der Schaltfläche [Aufzeichnung](#page-10-1) starten im Internet Explorer, auf Seite 11

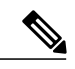

<span id="page-7-1"></span>Die Schritte in den vorherigen Abschnitten müssen nur beim ersten Zugriff auf einem Connection-Server ausgeführt werden. **Hinweis**

### **Öffnen von Web Inbox in Firefox 3.6 auf einem MAC-Betriebssystem**

#### **Verfahren**

**Schritt 1** Öffnen Sie Web Inbox unter Verwendung der IPv6-Adresse in der Adressleiste. Die Syntax von Connection wird unten angezeigt: **Syntax**

https://<Connection\_ipv6\_address>/inbox Ein Popup-Fenster wird geöffnet.

- **Schritt 2** Klicken Sie auf **Zertifikat anzeigen**.
- **Schritt 3** Aktivieren Sie das Kontrollkästchen **"<Connection\_hostname>" immer vertrauen, wenn die Verbindung mit "<Connection\_ip>" hergestellt wird**.
- **Schritt 4** Erweitern Sie **Vertrauensstellung** und wählen Sie "**Immer vertrauen**" in der Dropdown-Liste **Bei Verwendung dieses Zertifikats** aus.
- **Schritt 5** Ziehen Sie das **Zertifikatstamm**-Zertifikat auf den Desktop.
- **Schritt 6** Ziehen Sie den **Zertifikatstamm** auf den Schlüsselbund.
- **Schritt 7** Doppelklicken Sie auf den **Zertifikatstamm**. Ein Popup-Fenster wird angezeigt.
- **Schritt 8** Klicken Sie auf **Immer vertrauen**, um Web Inbox in Firefox 3.6 zu öffnen.

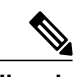

<span id="page-8-0"></span>**Hinweis** Diese Schritte müssen für einen Connection-Server nur beim ersten Zugriff ausgeführt werden.

### **Wiedergeben einer Nachricht über Web Inbox in Safari auf einem Mac-Betriebssystem**

#### **Verfahren**

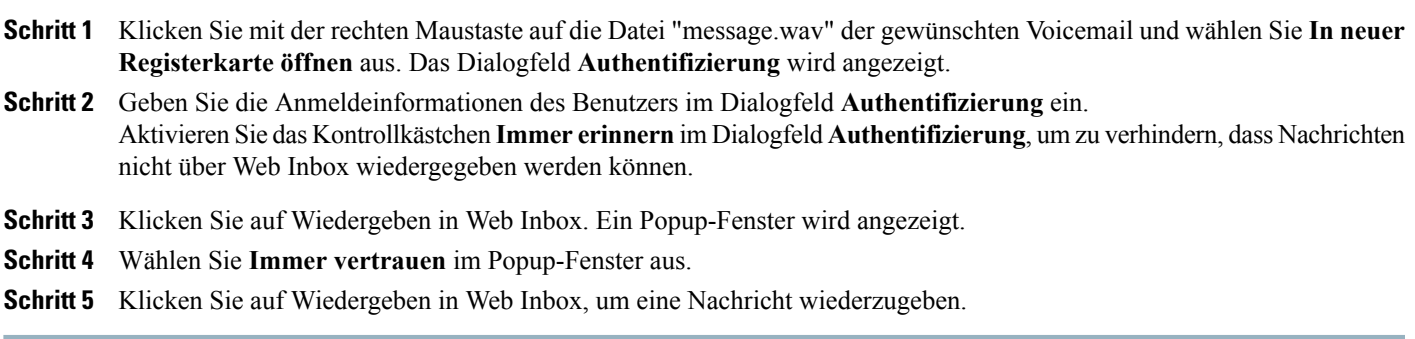

### <span id="page-9-0"></span>**Aktivieren der Schaltfläche Aufzeichnung starten in Chrome**

#### **Verfahren**

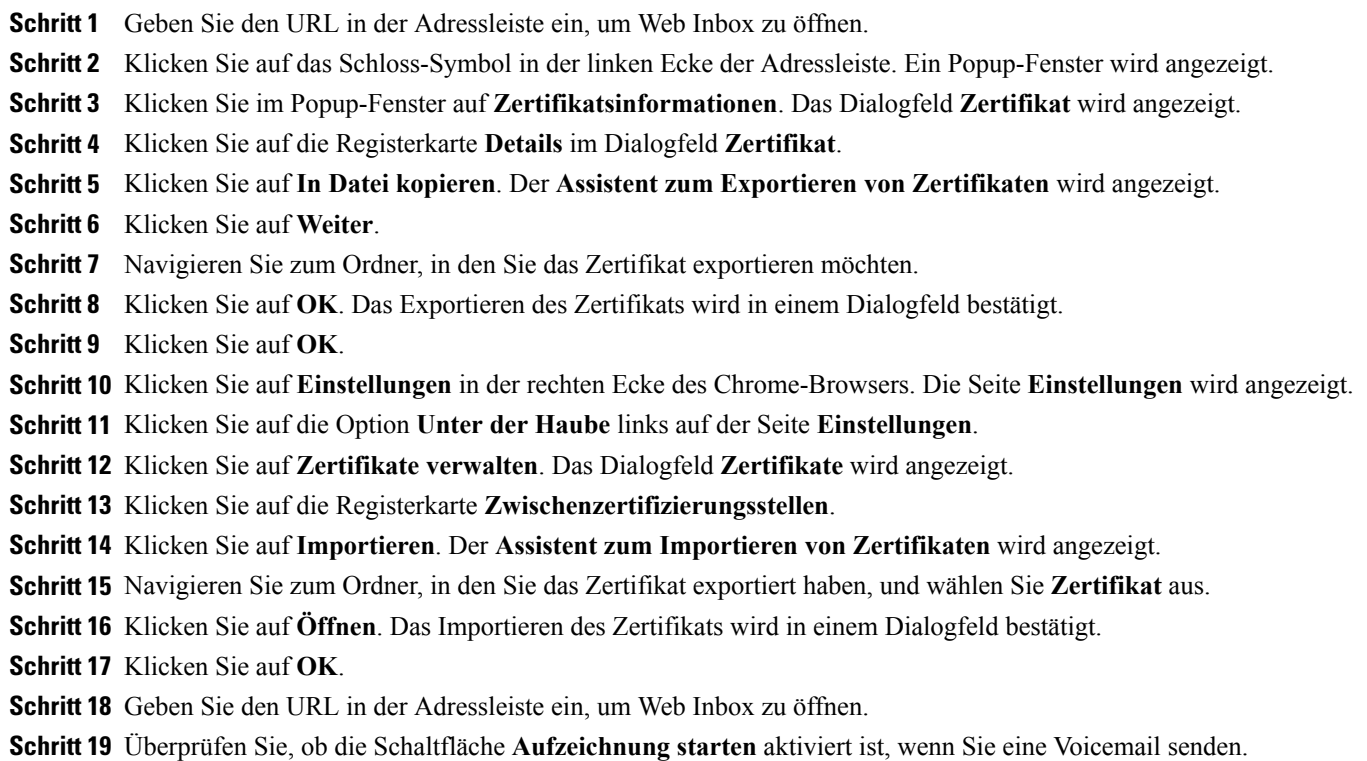

### <span id="page-9-1"></span>**Aktivieren der Schaltfläche Aufzeichnung starten in Firefox**

#### **Verfahren**

- **Schritt 1** Öffnen Sie Firefox.
- **Schritt 2** Klicken Sie auf **Extras** > **Optionen**.
- **Schritt 3** Klicken Sie auf die Registerkarte **Sicherheit**.
- **Schritt 4** KlickenSie auf **Ausnahmen**auf der RegisterkarteSicherheit. Das Dialogfeld **Zugelassene Websites- Addon-Installation** wird angezeigt.
- **Schritt 5** Geben Sie den Hostnamen von Connection im Feld **Adresse der Website** ein.

### <span id="page-10-1"></span>**Aktivieren der Schaltfläche Aufzeichnung starten im Internet Explorer**

#### **Verfahren**

**Schritt 1** Öffnen Sie Internet Explorer. **Schritt 2** Klicken Sie auf **Extras** > **Internetoptionen**. **Schritt 3** Klicken Sie auf die Registerkarte **Sicherheit**. **Schritt 4** Klicken Sie auf **Vertrauenswürdige Websites** unter **Eine Zone auswählen oder Sicherheitseinstellungen ändern**. **Schritt 5** Klicken Sie auf **Websites**. **Schritt 6** Geben Sie den Connection-URL im Feld **Diese Website zur Zone hinzufügen** ein.

## <span id="page-10-0"></span>**Eingabehilfen für Web Inbox**

Auf alle Funktionen von Web Inbox kann auch über die Tastatur zugegriffen werden. Die folgenden Tastenkombinationen werden verwendet, um auf die verschiedenen Funktionen von Web Inbox zuzugreifen.

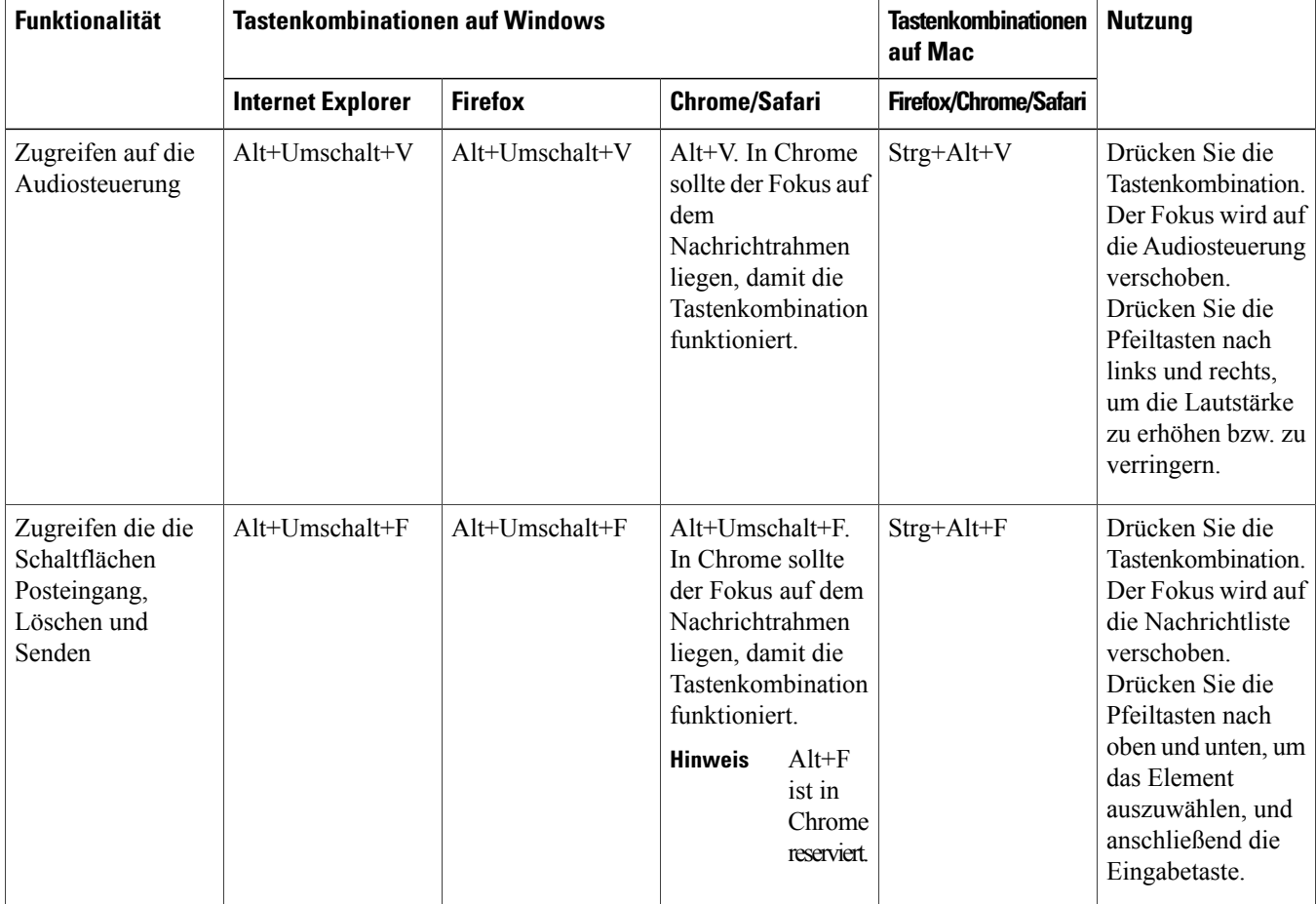

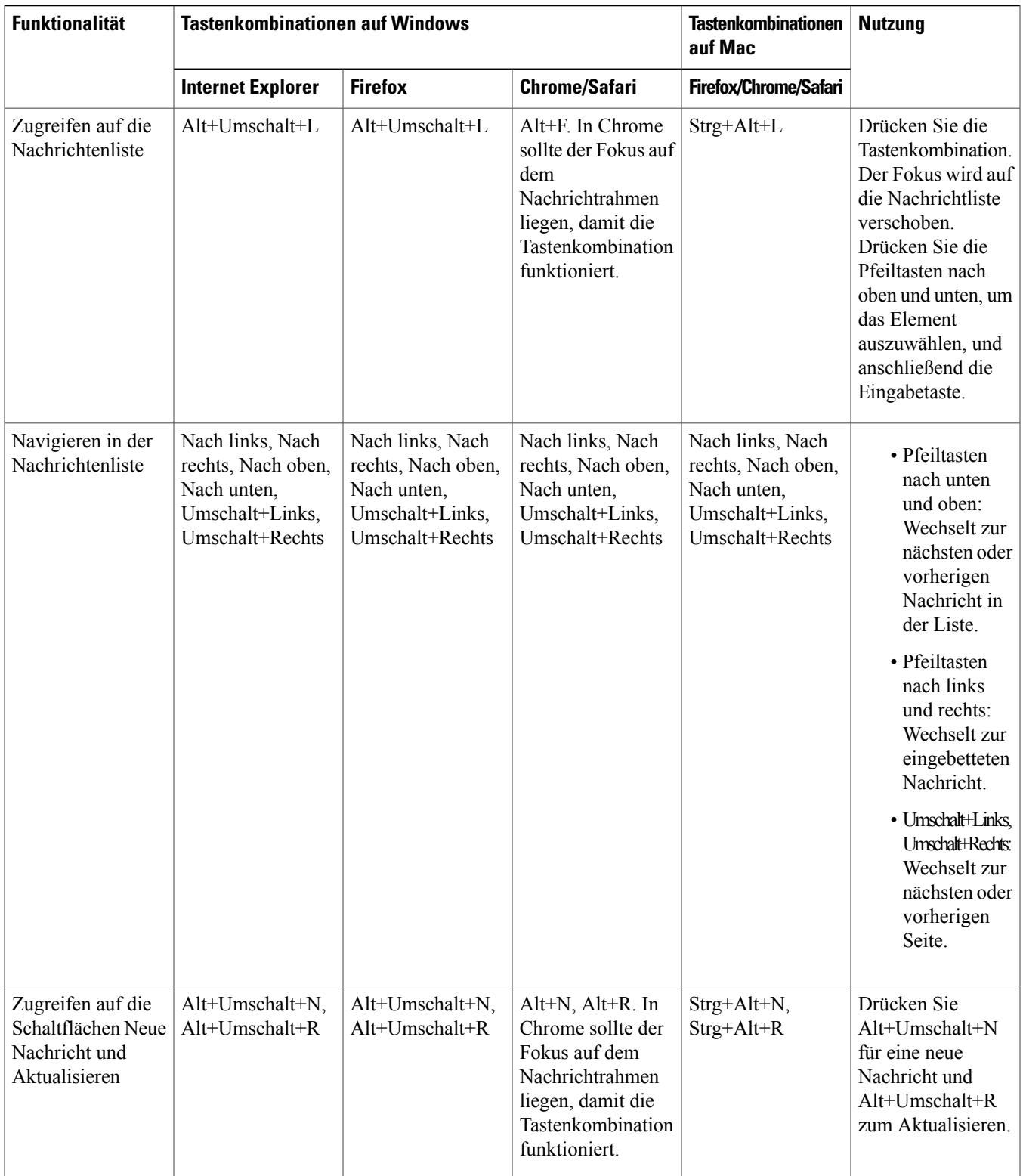

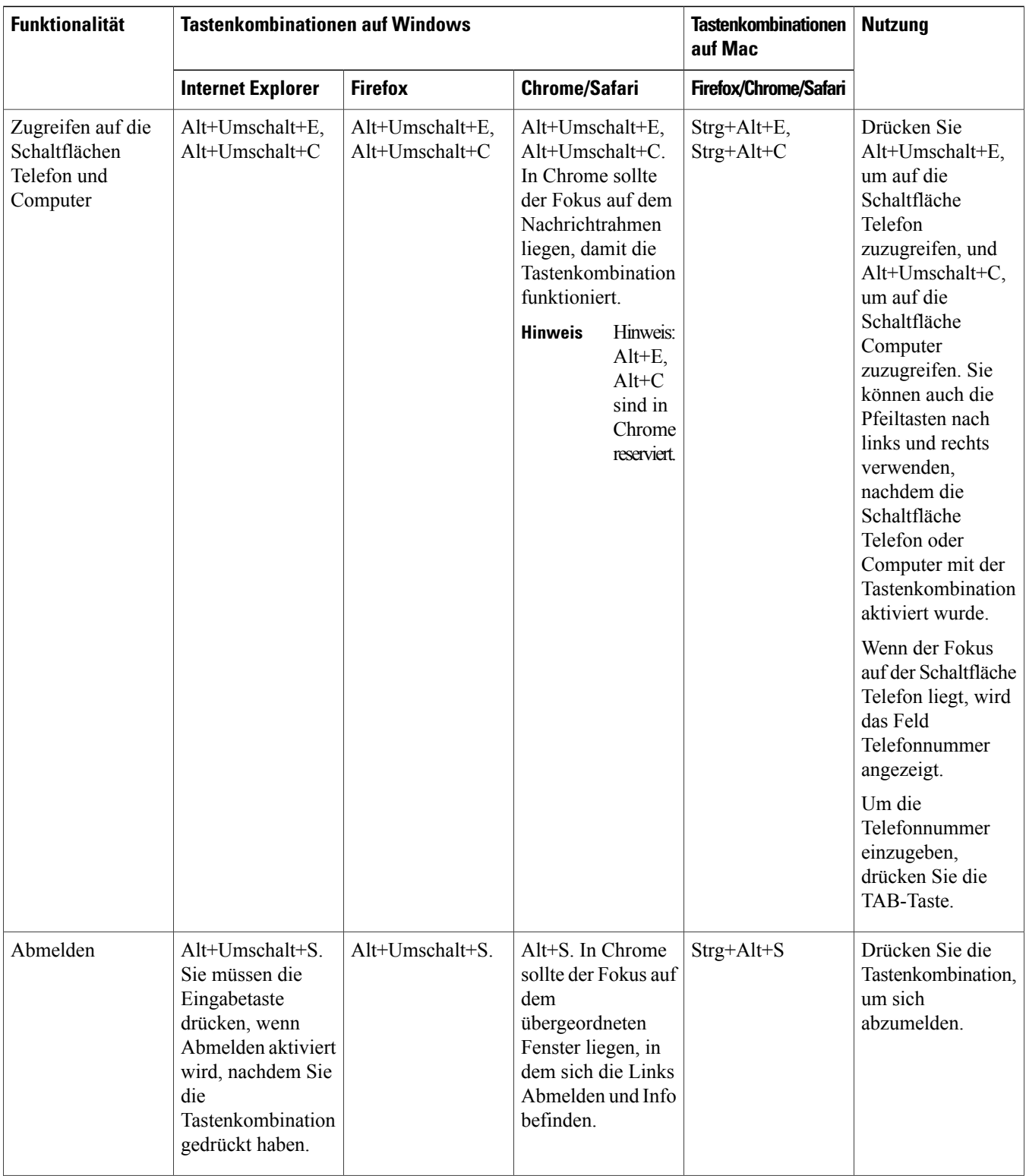

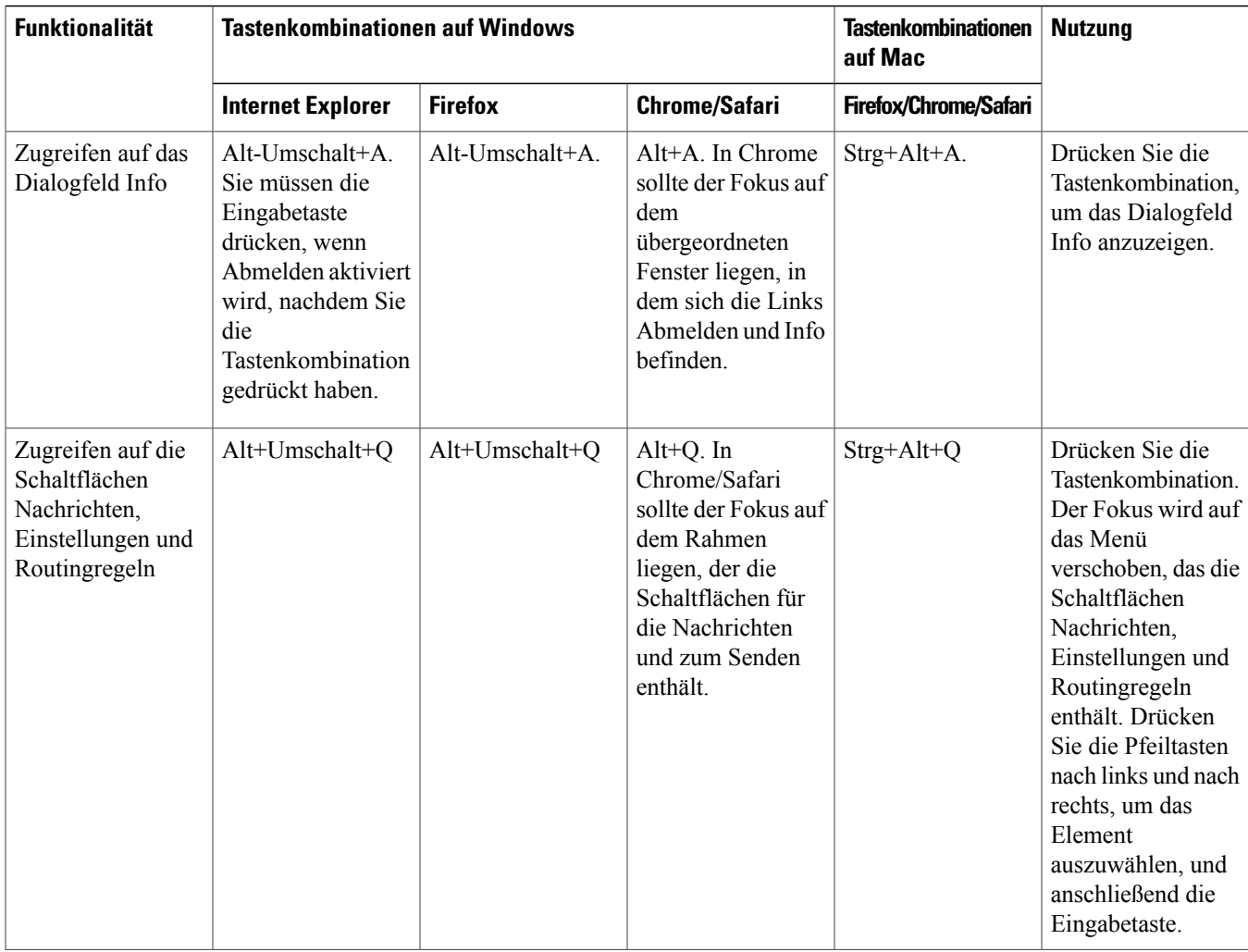

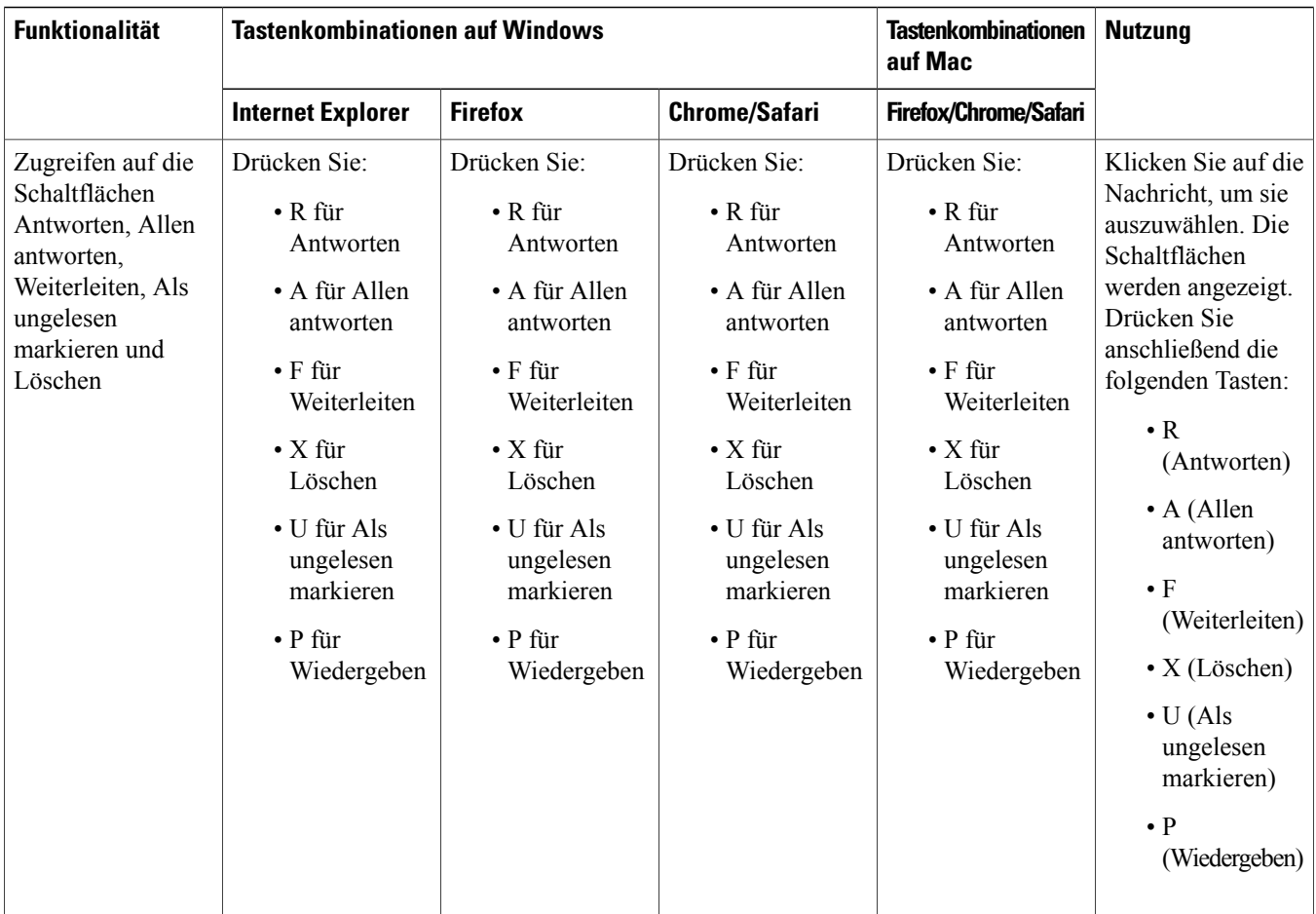

© 2013 Cisco Systems, Inc. All rights reserved.

### ahah CISCO.

**Americas Headquarters Asia Pacific Headquarters Europe Headquarters** Cisco Systems, Inc. San Jose, CA 95134-1706 USA

Cisco Systems (USA) Pte. Ltd. Singapore

Cisco Systems International BV Amsterdam, The Netherlands

Cisco has more than 200 offices worldwide. Addresses, phone numbers, and fax numbers are listed on the Cisco Website at www.cisco.com/go/offices.